## 外貨定期預金満期解約申込み

外貨定期預金の満期解約の予約を行うことができます。

※ パソコン用画面での操作のみのとなります(スマートフォンの場合もパソコン用画面で操作いただき ます)。

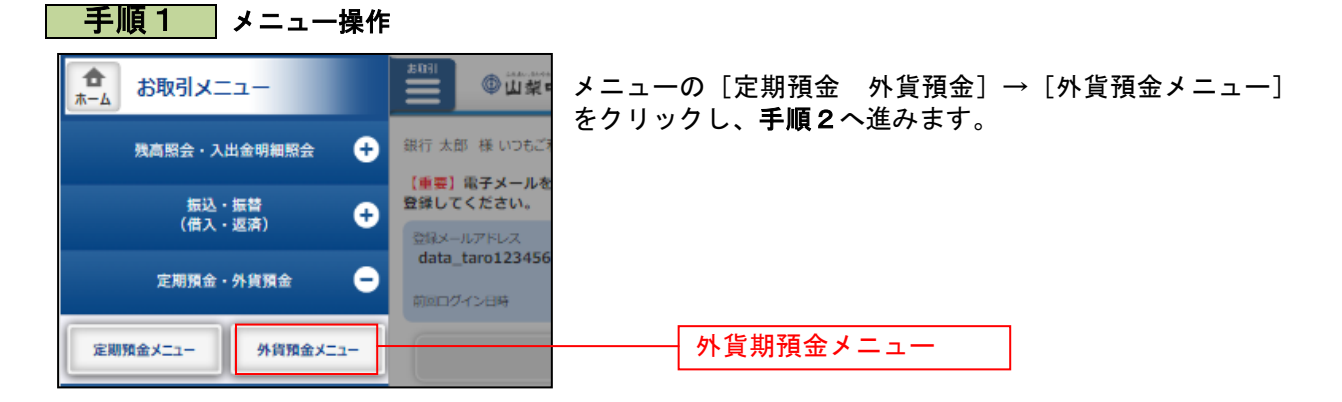

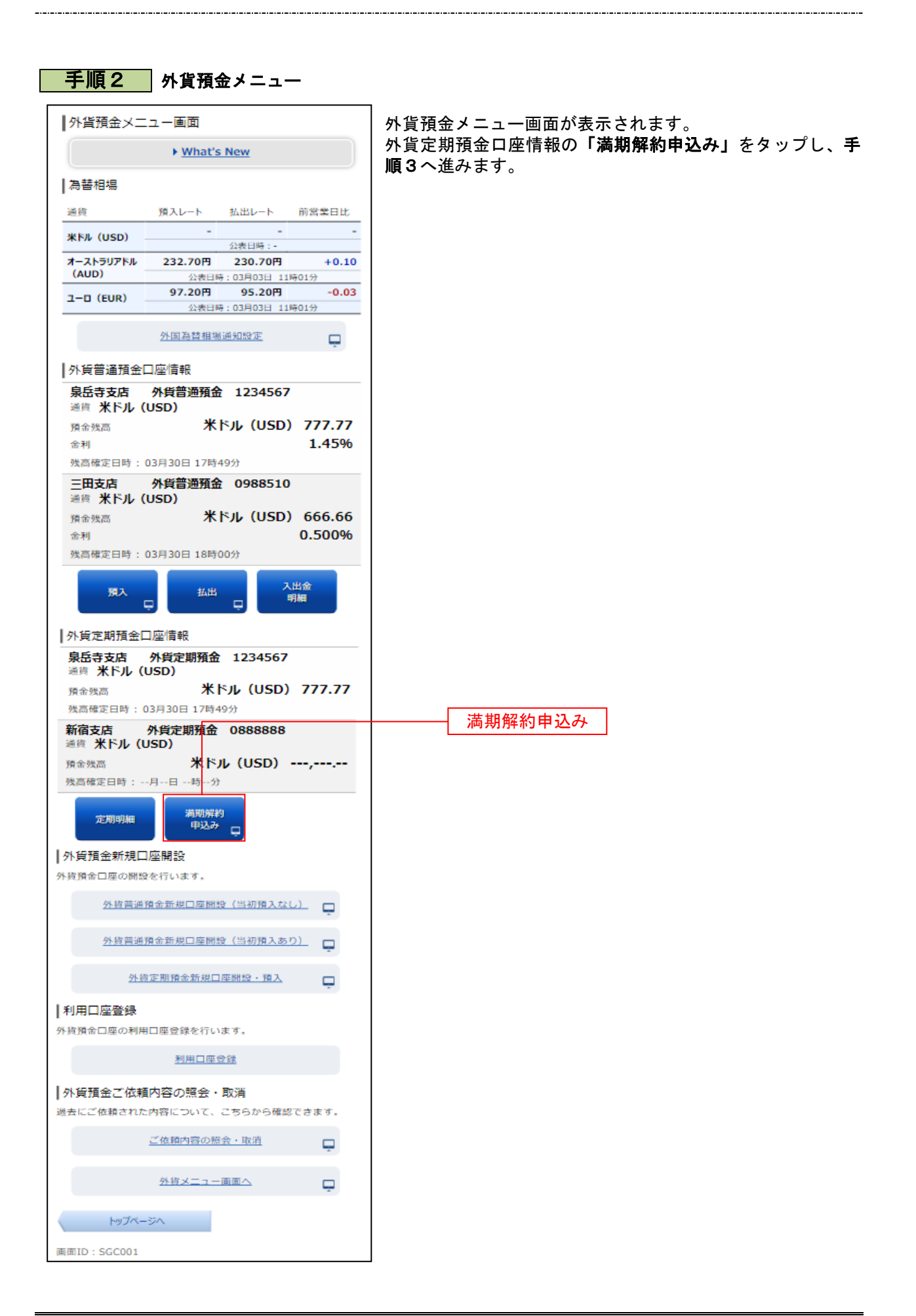

## ■ 手順3 注意事項の確認

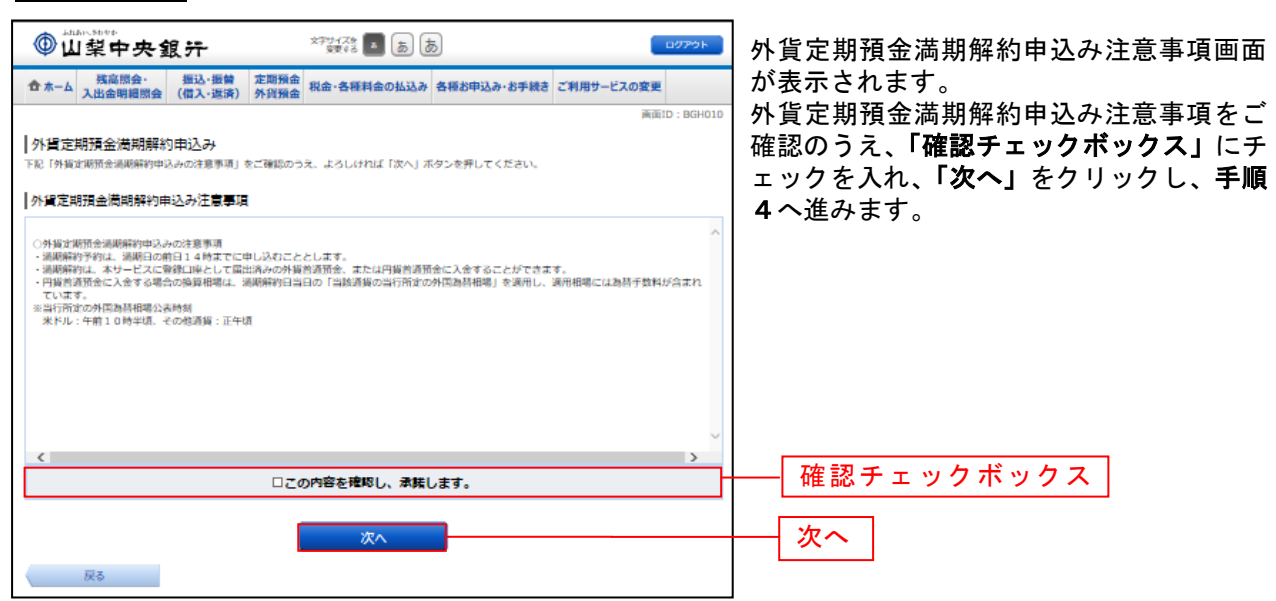

## **手順4 外貨定期預金の選択**

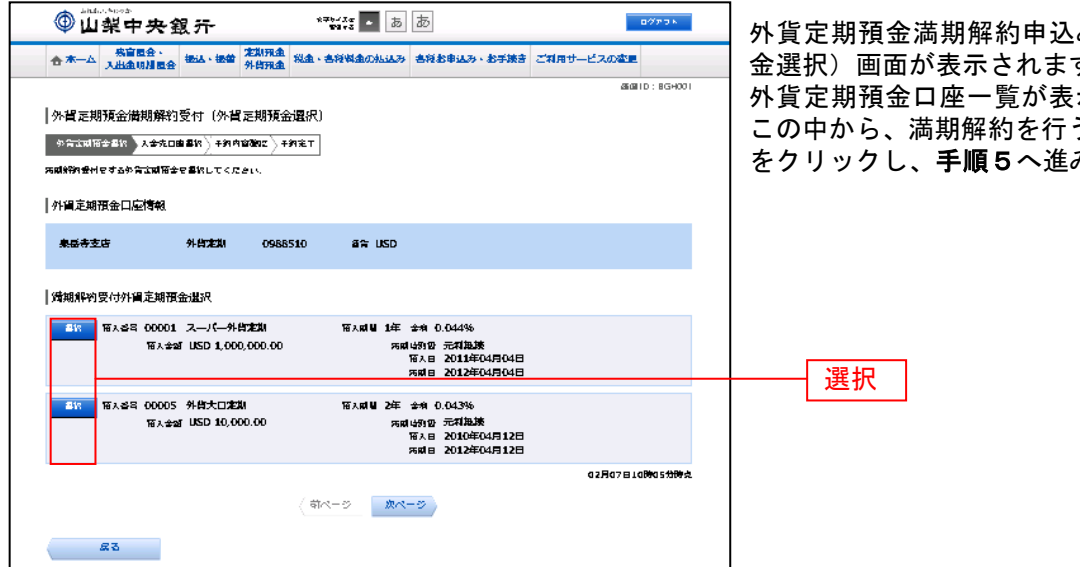

み(外貨定期預 す。 外貨定期預金口座一覧が表示されますので、 この中から、満期解約を行う口座の「選択」 みます。

## <mark> 手順5 </mark> 入金先口座の選択

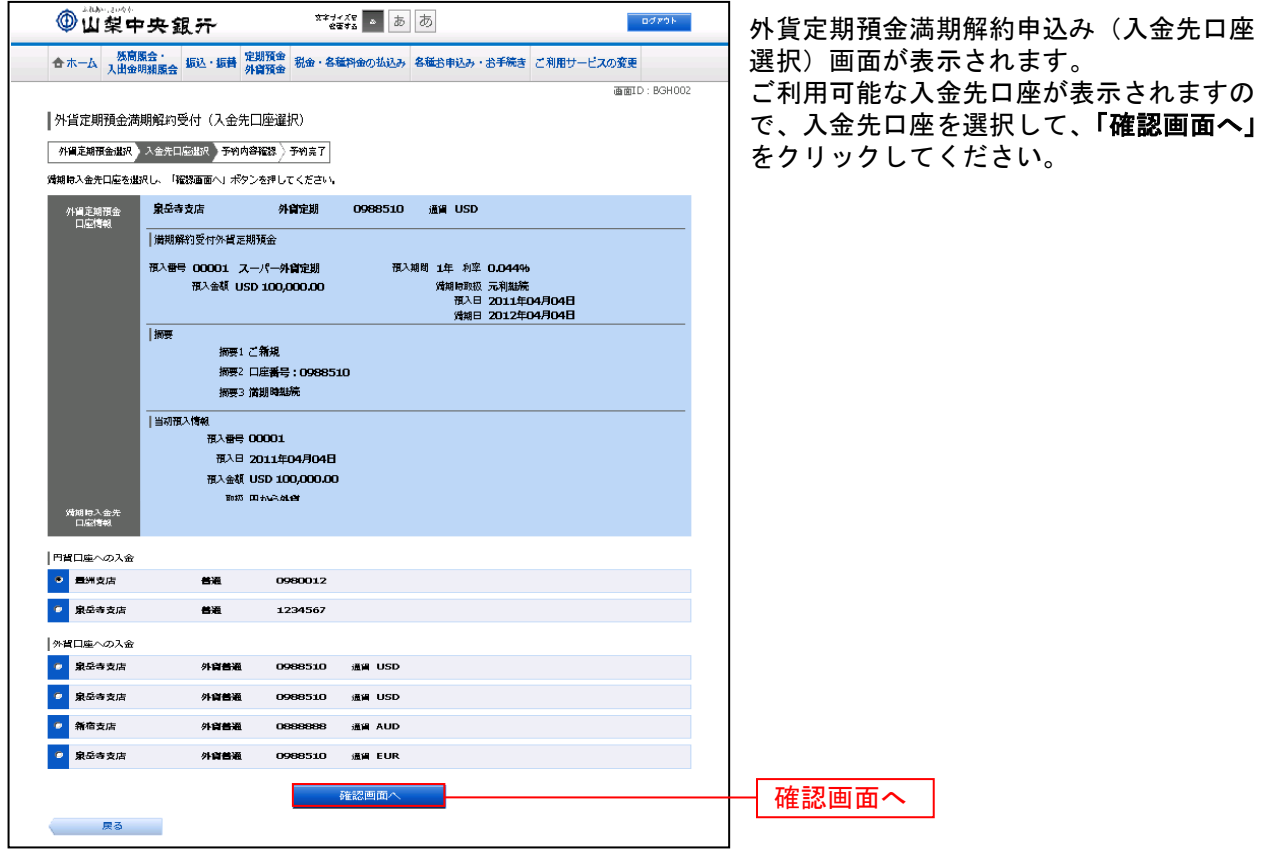

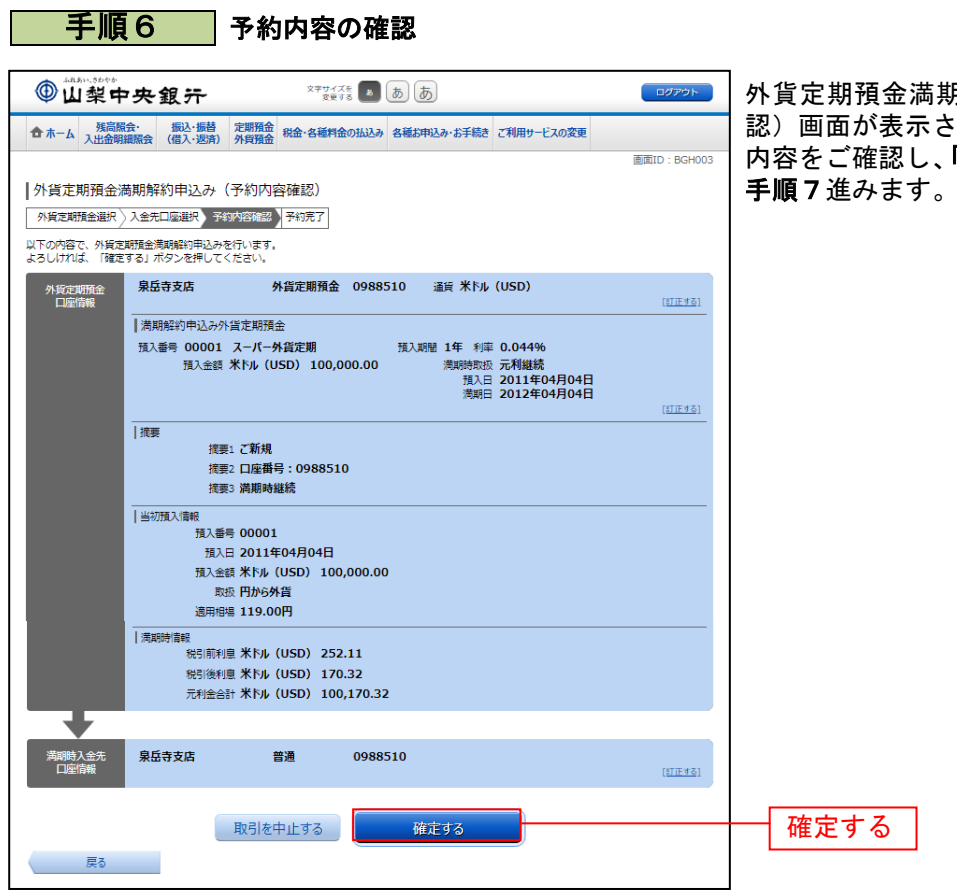

..............

Ē

外貨定期預金満期解約申込み(予約内容確 認)画面が表示されます。 内容をご確認し、「確定する」をクリックし、

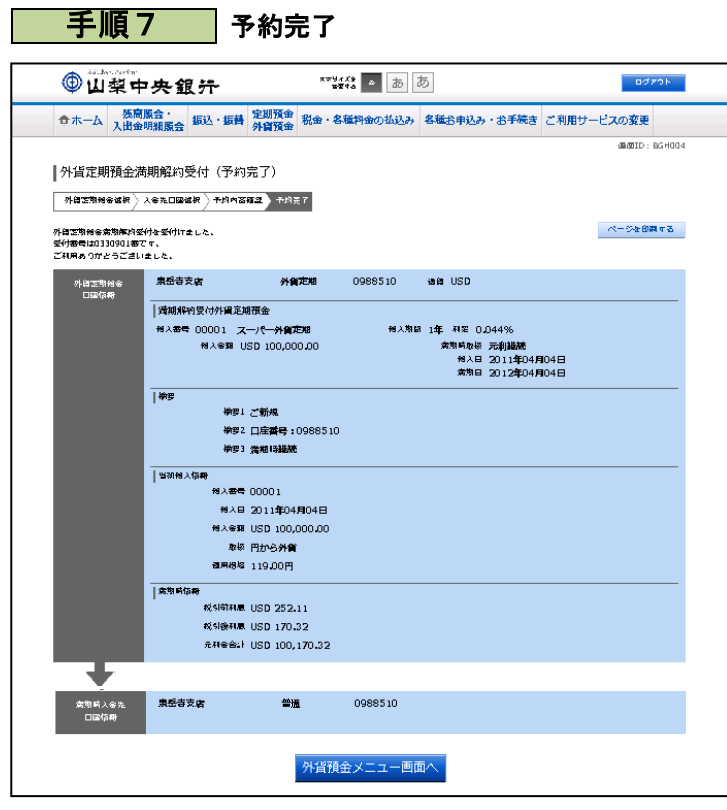

外貨定期預金満期解約申込み(予約完了) 画面が表示されます。 内容をご確認ください。

※ パソコンでの操作の場合、「ページを印 刷する」ボタンをクリックすることで、 表示されている内容を印刷することがで きます。